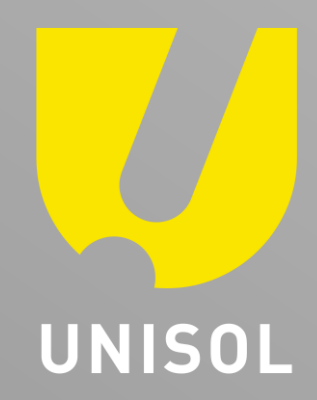

# **簡易マニュアル バックアップデータPC再生 GF-TVR6シリーズ**

株式会社セキュリティデザイン

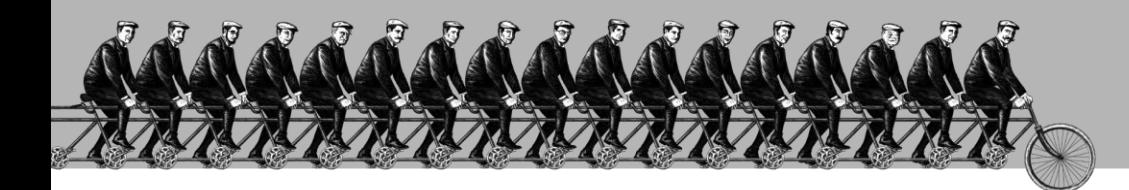

「 そ の 手 が あ っ た か 」を 、次々と**。**

#### **感 動 提 案 で 今 を 拓 き 、 変 化 の 先 ま で 伴 走 す る 。**

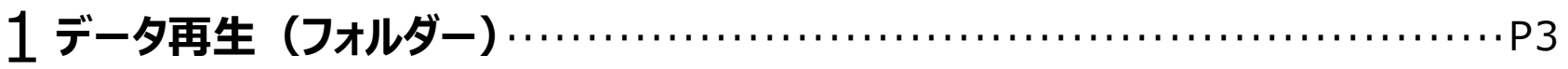

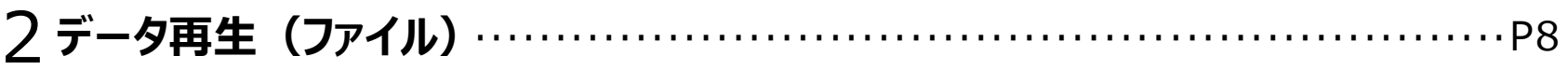

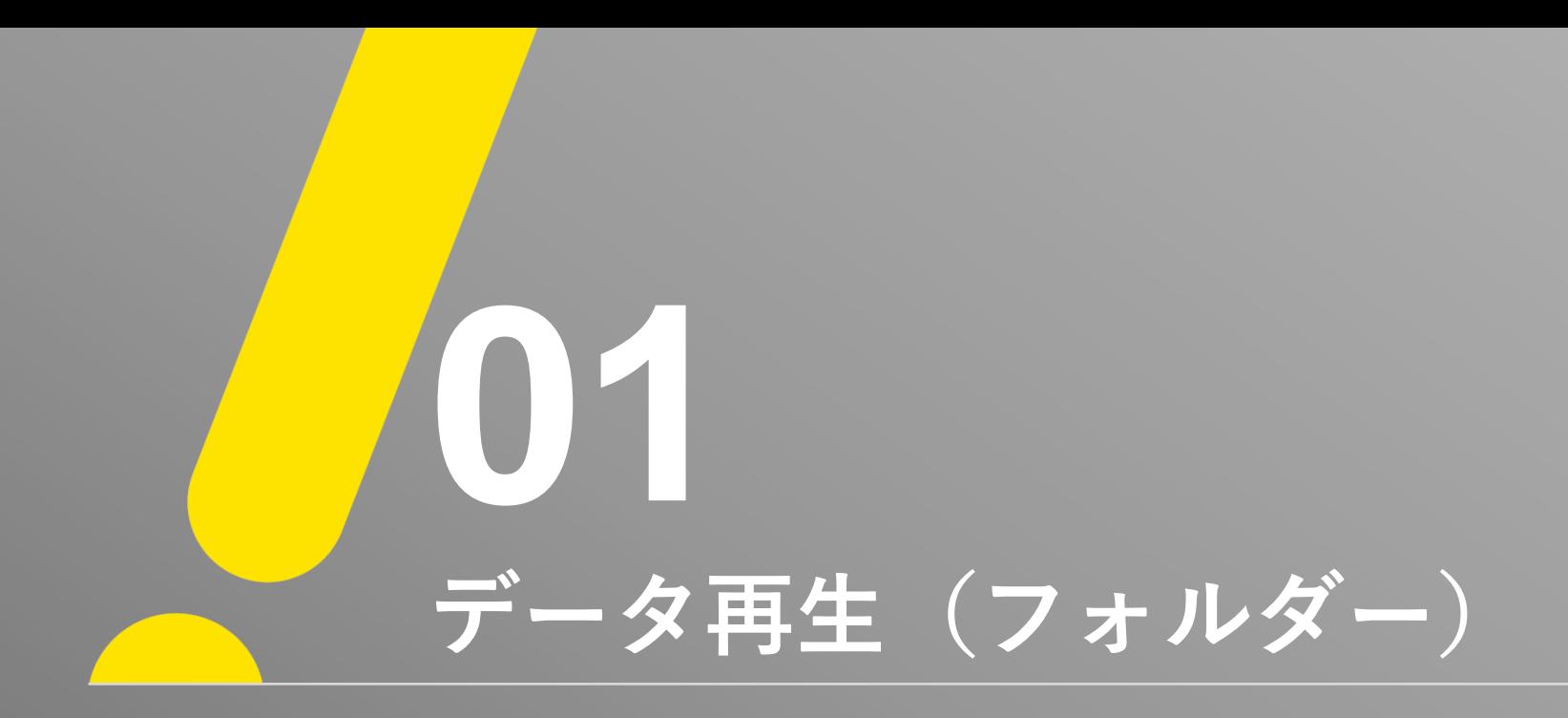

**データ再生 (フォルダー)** ①

※ 注意 ※ レコーダーから「RMS形式」で録画データをUSBにバックアップした場合の再生方法です。 「AVI形式」は互換性のあるプレーヤーをご使用下さい。 ① レコーダーからバックアップしたUSBをPCに接続し、USBフォルダーを開きます。

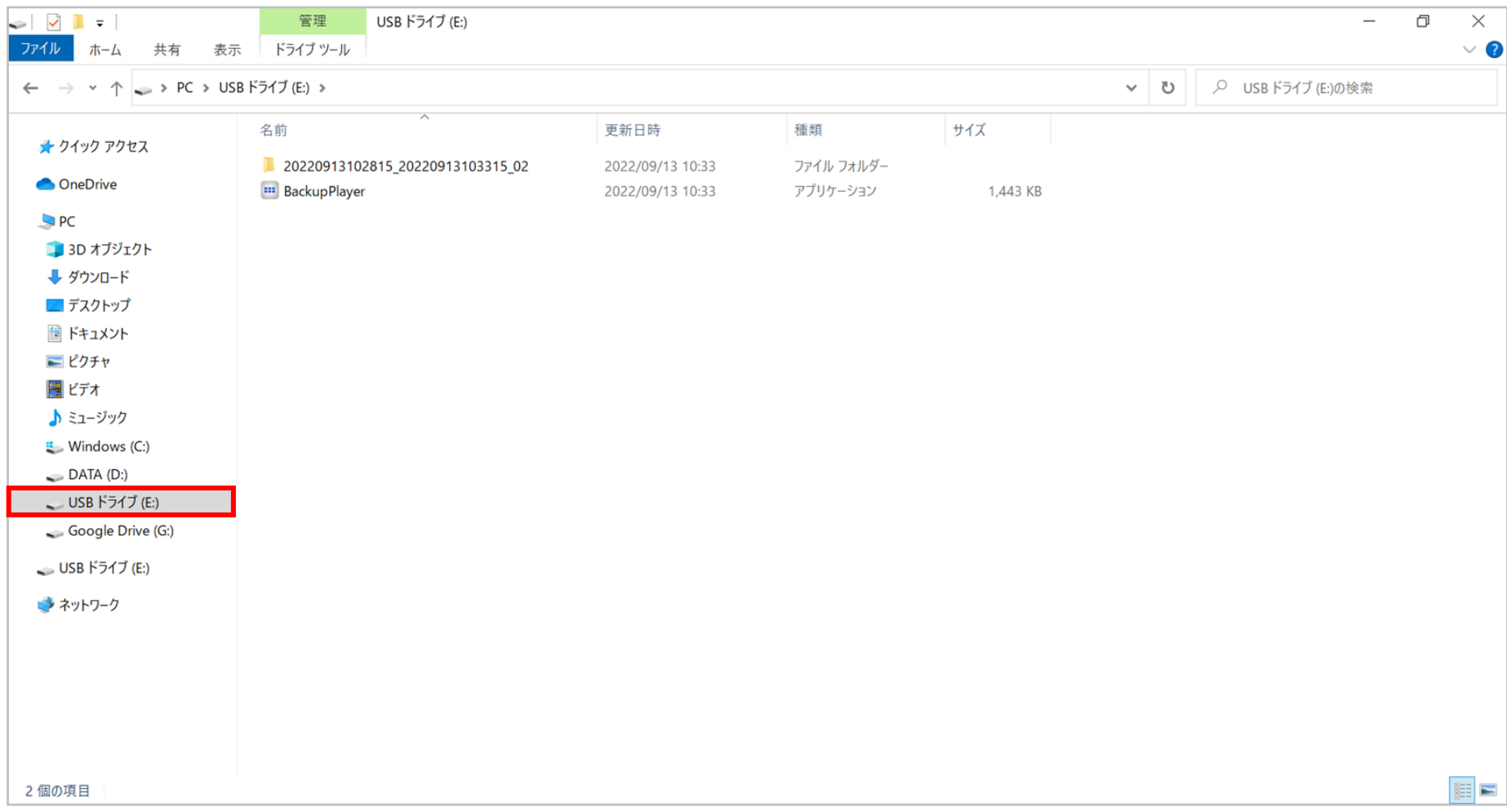

Ű

**データ再生 (フォルダー) ②** 

- ② 最上位フォルダーにある「Backupplayer.exe」を開きます。
- ③ 画面左上にある「フォルダを開く (*1*0) 」アイコンを選択してください。

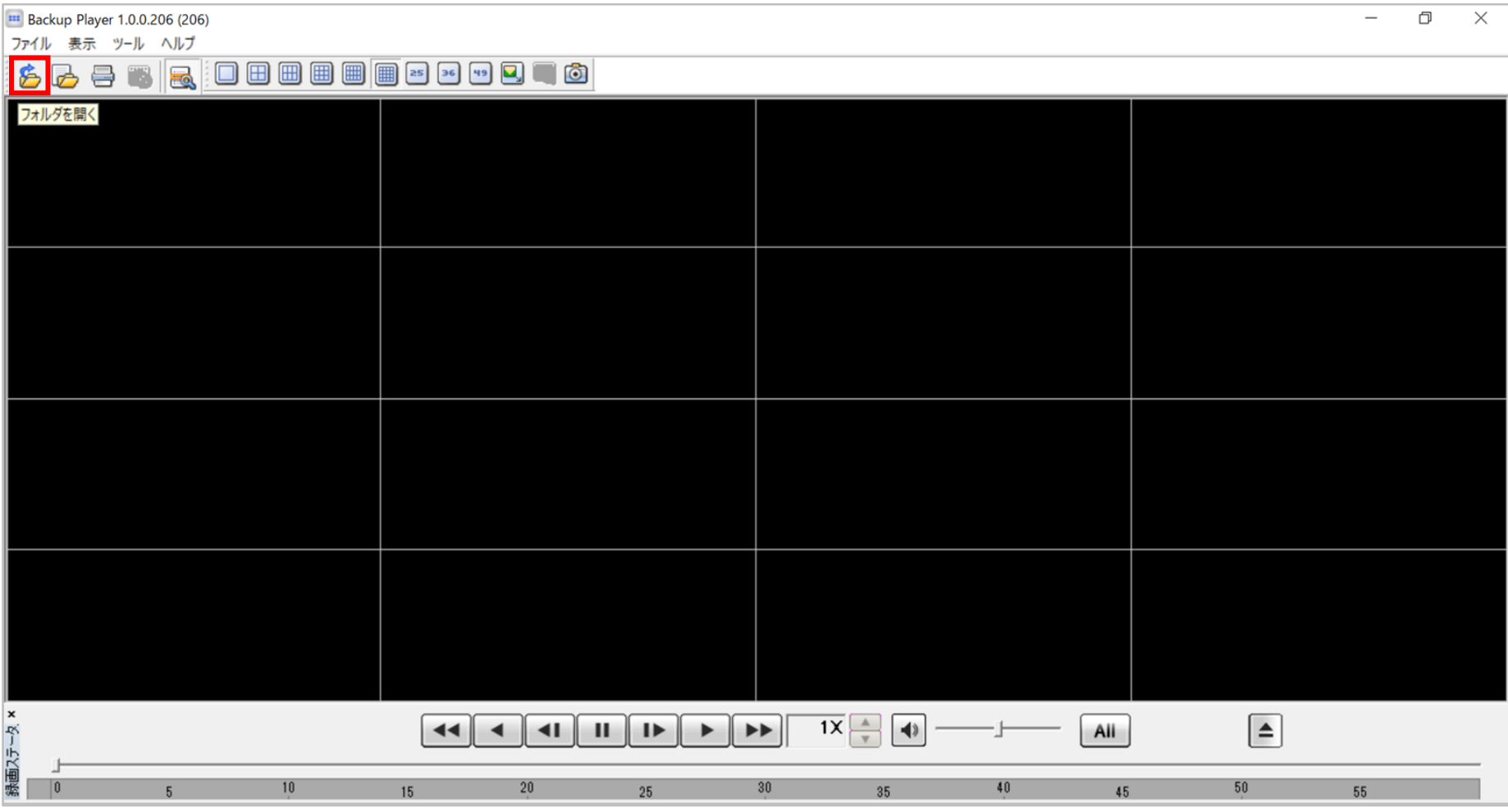

**データ再生 (フォルダー) 3** 

④ 「フォルダーの参照」画面から録画データが保存されているフォルダーを選択し、「OK」をクリックしてください。 例)「PC」→「USBドライブ(E:)」→「20220913102815\_20220913103315\_02」

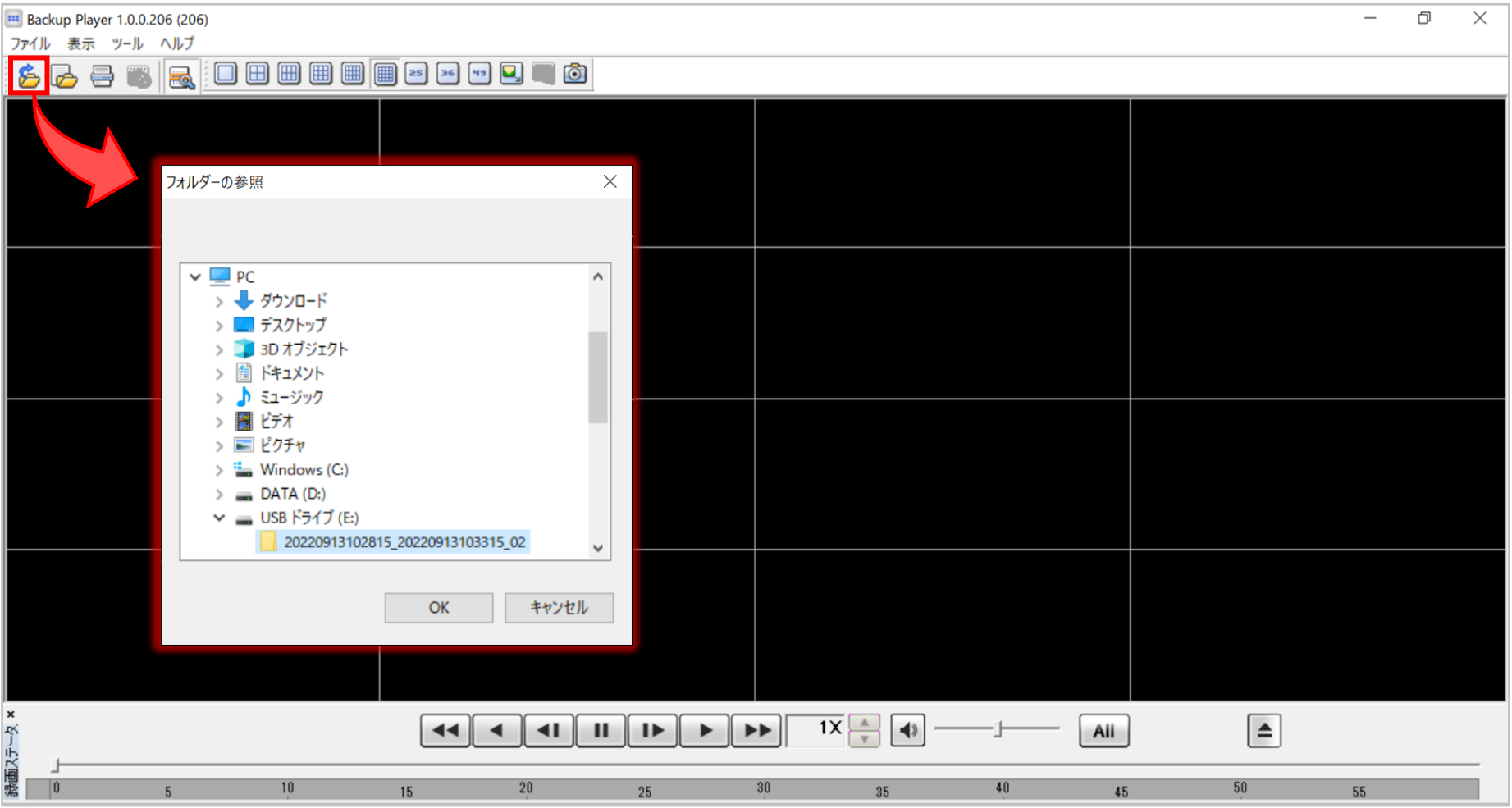

データ再生 (フォルダー) 4

#### ⑤ バックアップした全ての録画データが再生されます。

※ バックアッププレーヤーの操作方法は、ユーザーマニュアルの「バックアッププレーヤー」をご参照ください。

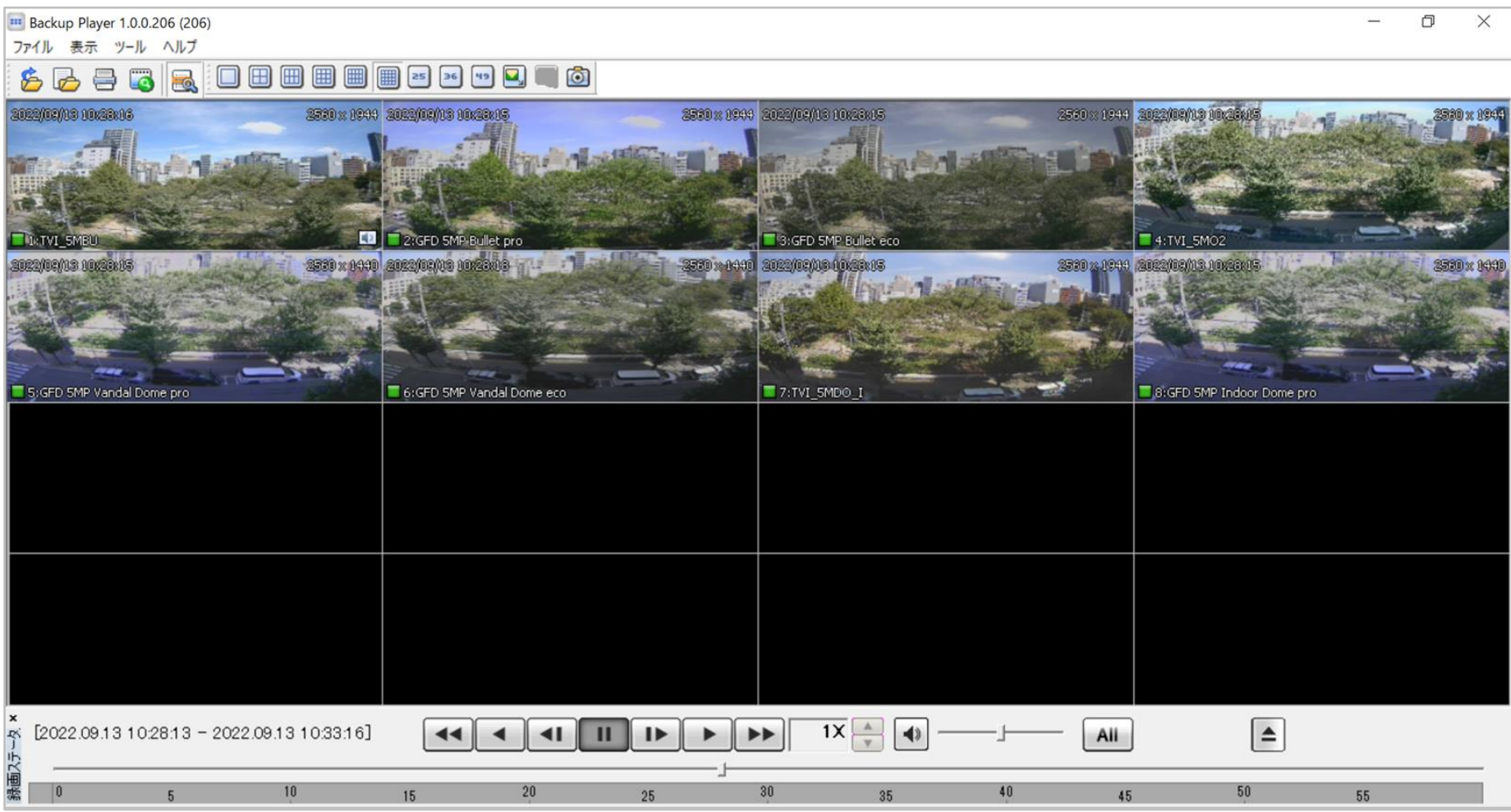

**UNISOL** フルサト・マルカホールディングス © MARUKA FURUSATO CORPORATION

0

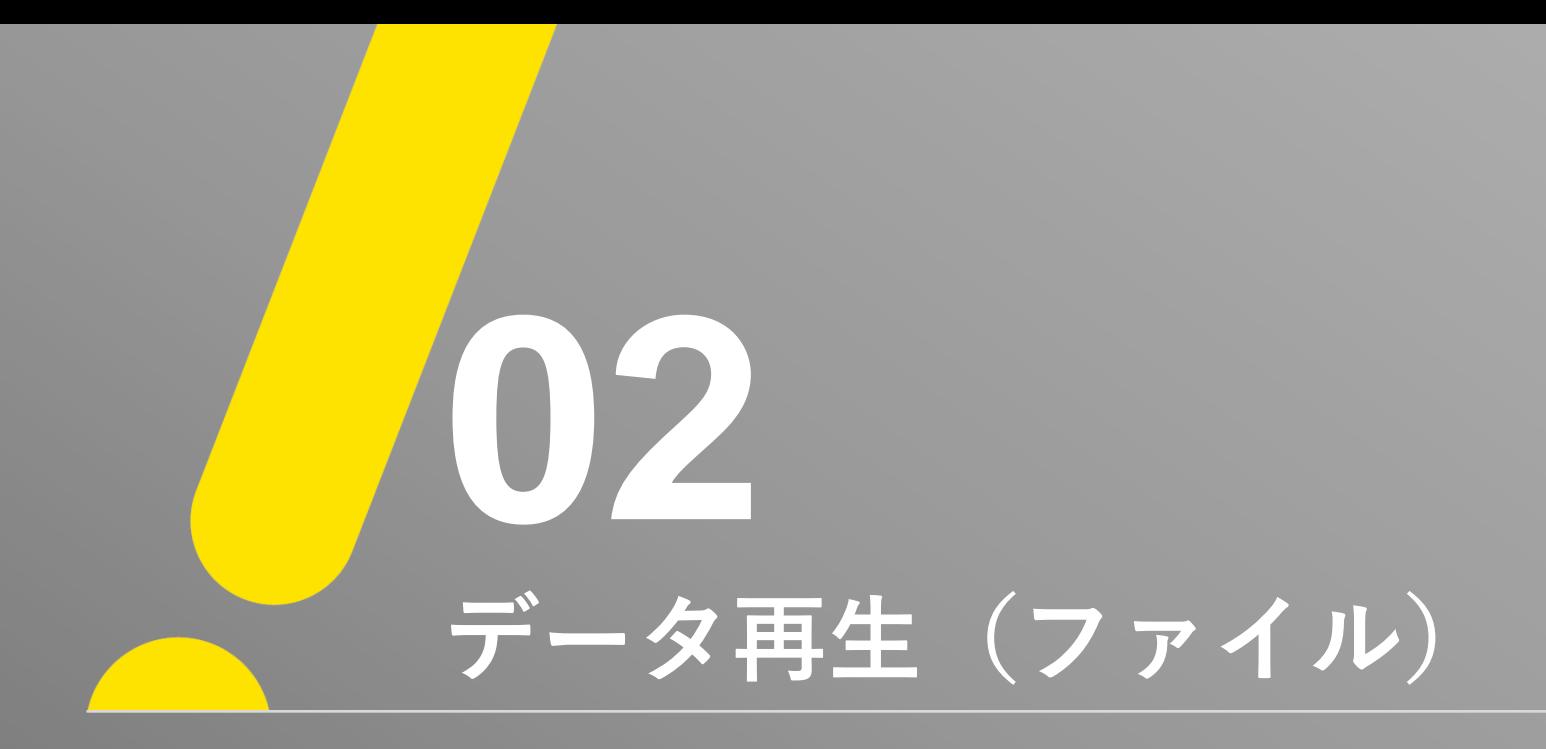

## **データ再生 (ファイル)** ①

#### ※ 注意 ※ レコーダーから「RMS形式」で録画データをUSBにバックアップした場合の再生方法です。 「AVI形式」は互換性のあるプレーヤーをご使用下さい。 ① レコーダーからバックアップしたUSBをPCに接続し、USBフォルダーを開きます。

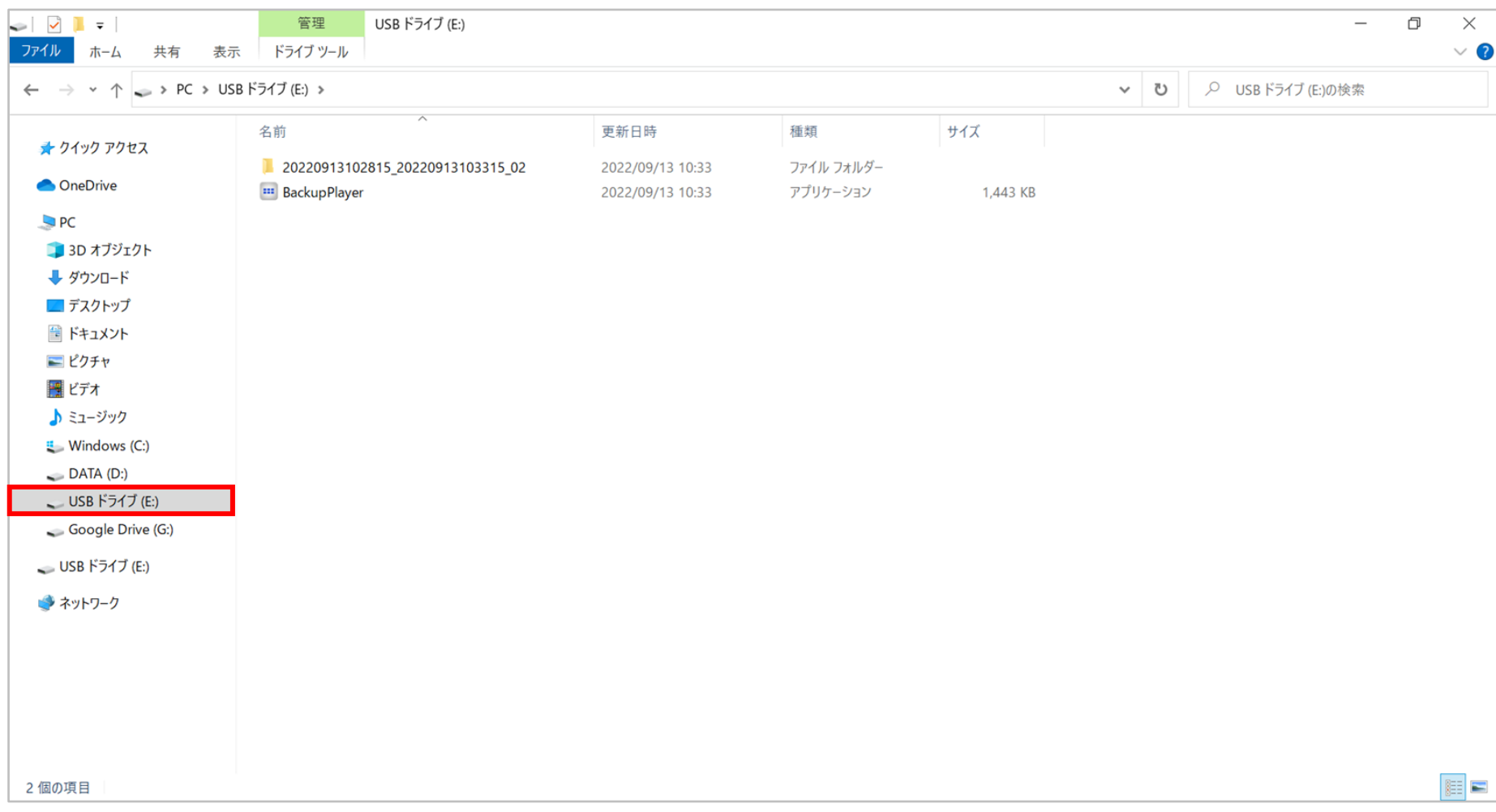

0

## **データ再生 (ファイル) ②**

② 最上位フォルダーにある「Backupplayer.exe」を開きます。

3 画面左上にある「ファイルを開く(る)」アイコンを選択してください。

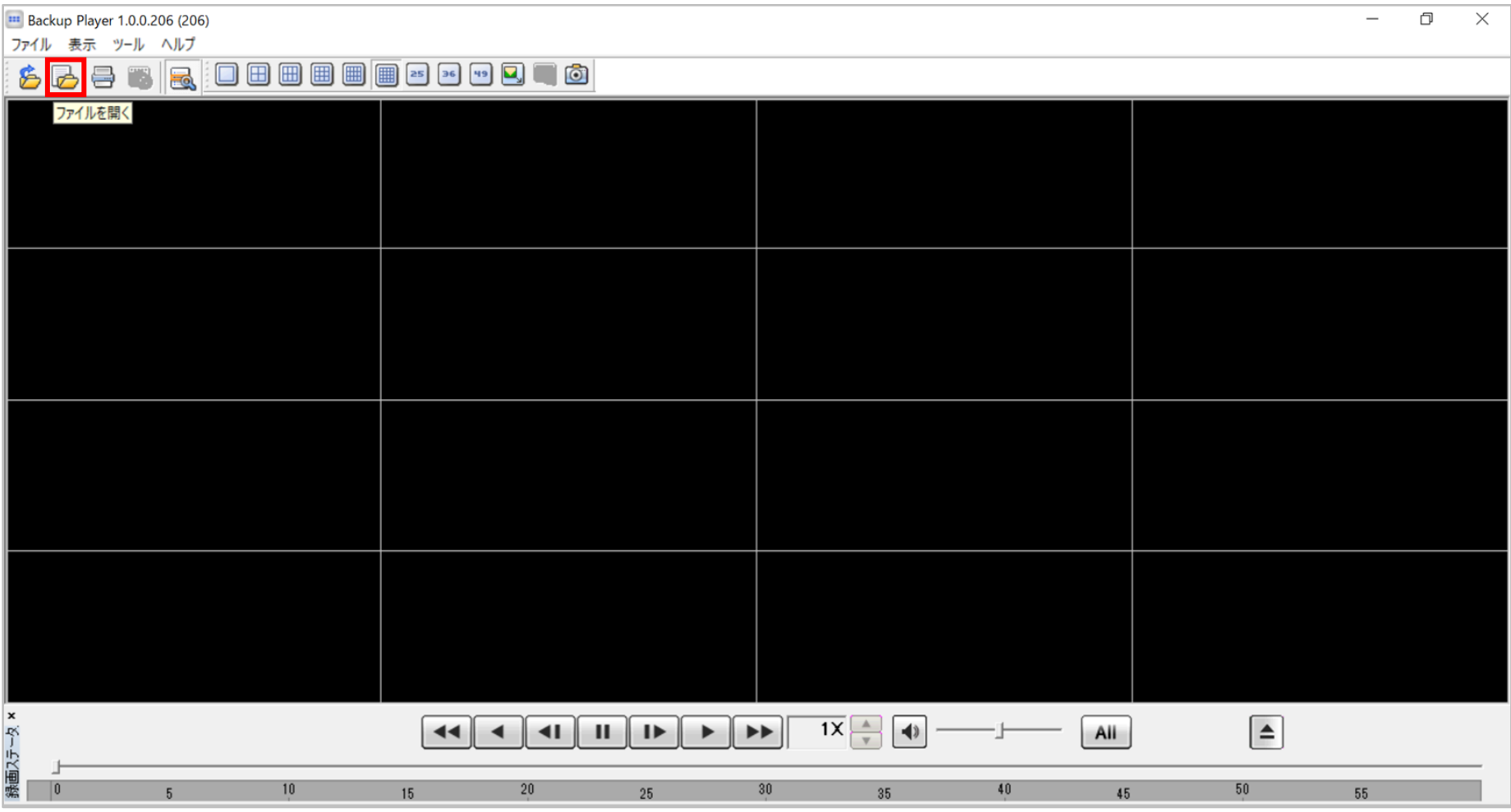

**フルサト・マルカホールディングス** © MARUKA FURUSATO CORPORATION **UNISOL** 

-6

## **データ再生 (ファイル) 3**

④ 「開く」画面から録画データが保存されているフォルダーを開き、再生したいチャンネルを選択した後、「開く」をクリックしてください。 例)「PC」 → 「USBドライブ(E:)」 → 「20220913102815\_20220913103315\_02」 → 「Ch01\_TVI\_5MBU」

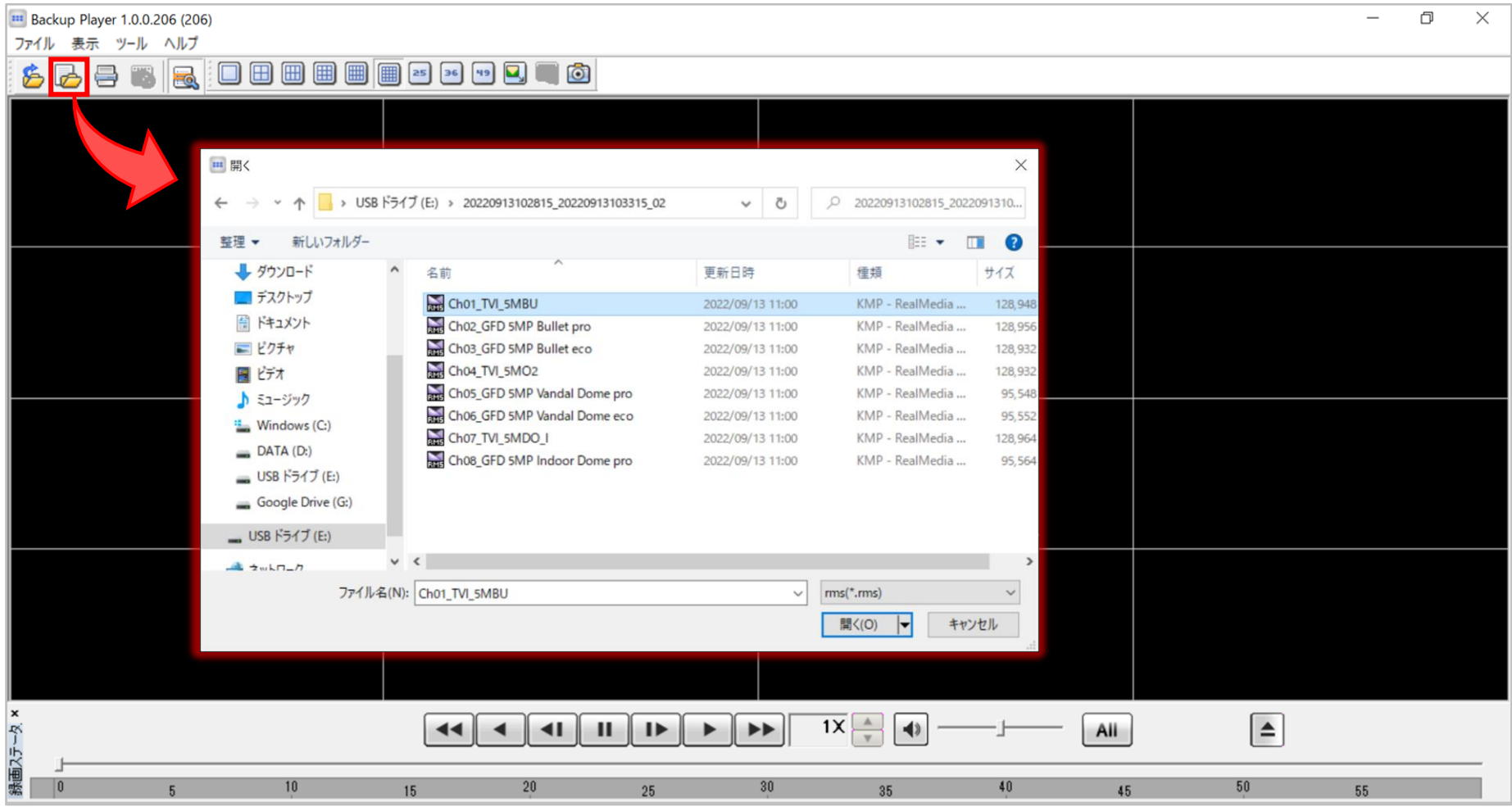

**データ再生 (ファイル)** 4

⑤ バックアップした全ての録画データが再生されます。

※ バックアッププレーヤーの操作方法は、ユーザーマニュアルの「バックアッププレーヤー」をご参照ください。

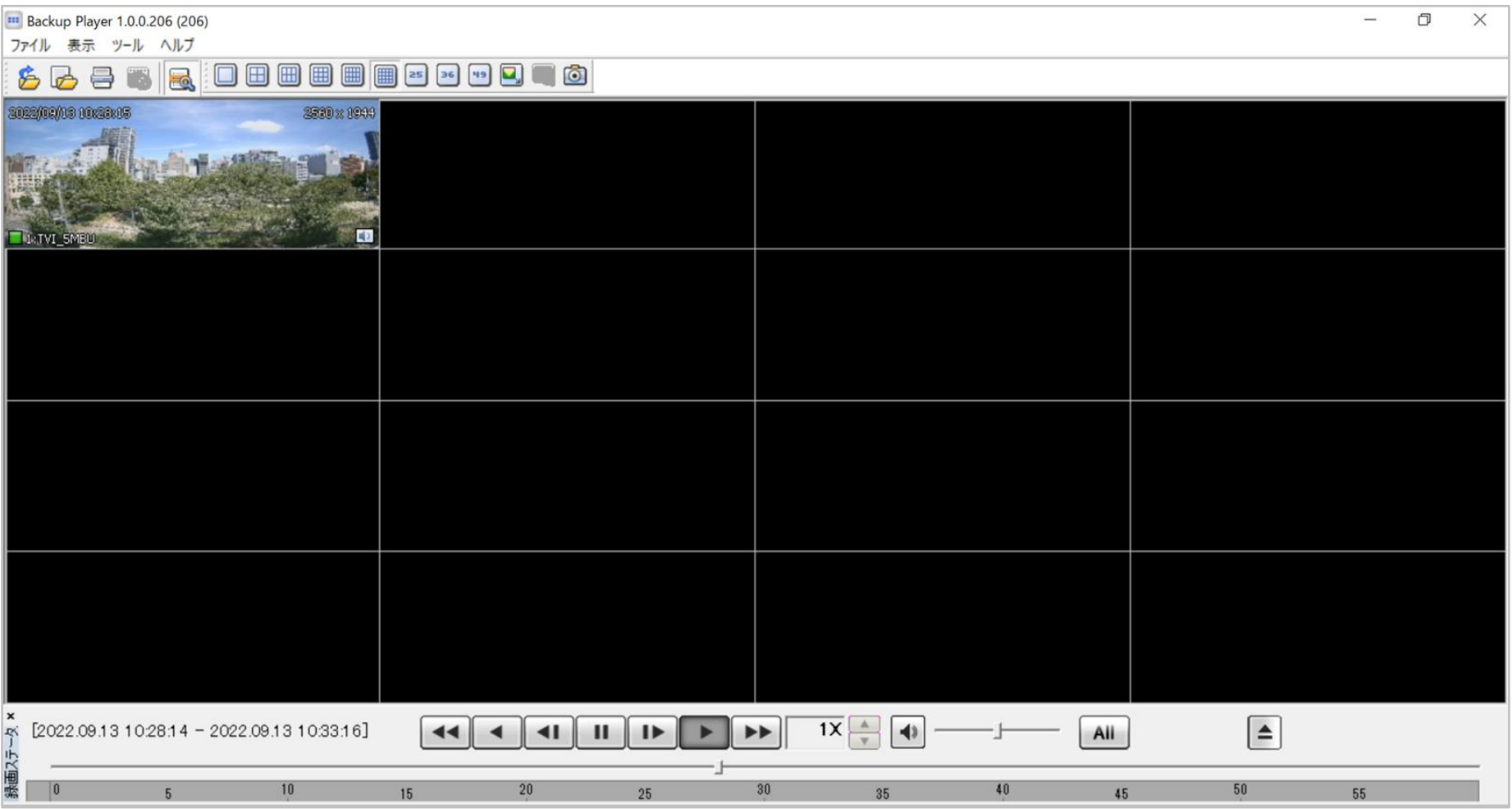

**UNISOL フルサト・マルカホールディングス** © MARUKA FURUSATO CORPORATION

0

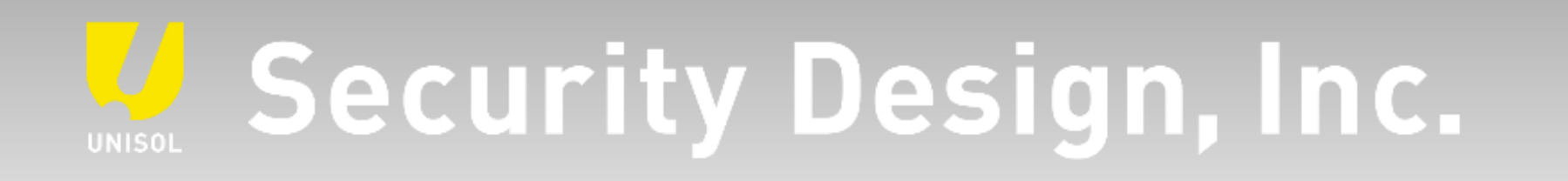

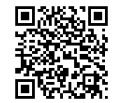

**オフィシャルサイト** https://www.security-d.com/

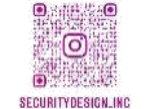

**▓▓▓** インスタグラム https://www.instagram.com/securitydesign\_inc/

本書の内容は、改善のため予告なく変更することがあります。 許可無く転載することを禁じます。